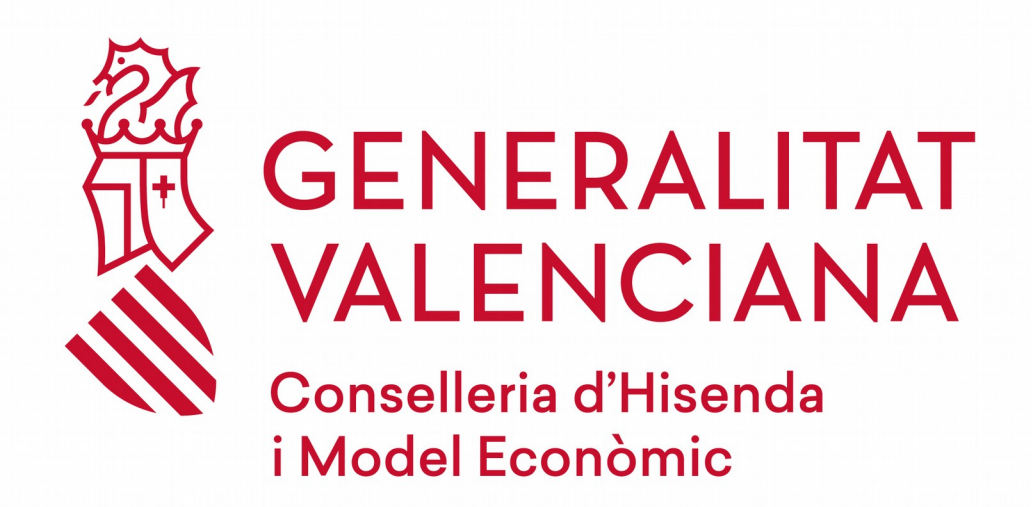

## **Versió 1.0**

**01/08/19**

**Direcció General de Tecnologies de la Informació i les Comunicacions -**

**DGTIC**

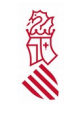

Versió:1.0 Data: 01/08/19

#### **Control del document**

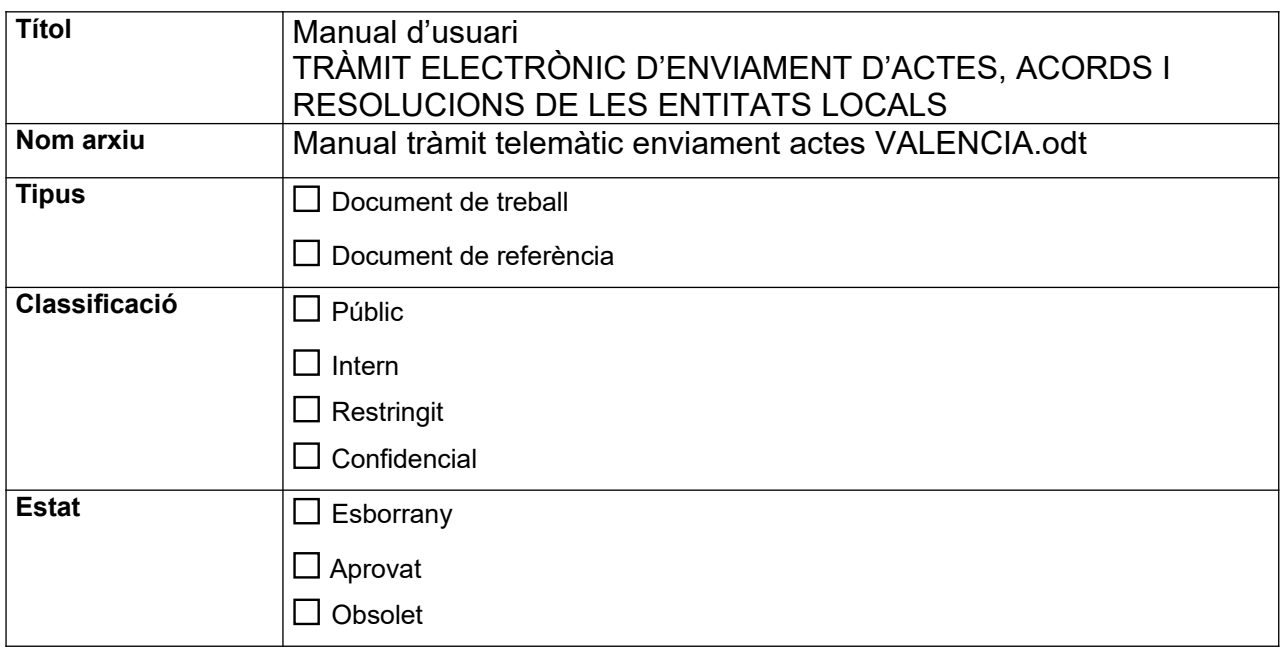

#### **Control de canvis**

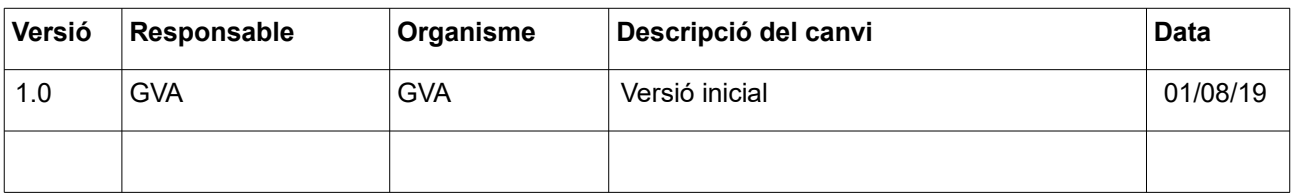

Pàgina 2 de 27. 27

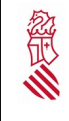

Versió: 1.0 Data: 01/08/19

#### **INDICE**  $\overline{1}$

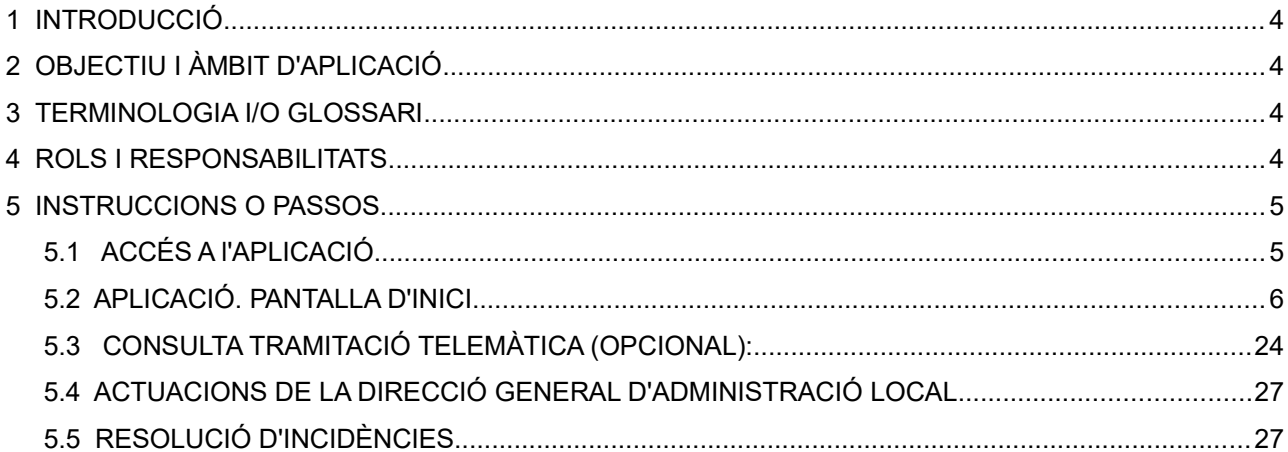

Pàgina 3 de 27.27

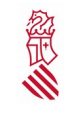

## <span id="page-3-3"></span> **1 INTRODUCCIÓ**

En aquest document s'explica com funciona el tràmit telemàtic denominat "**Coneixement i examen de tots els actes i acords que les entitats locals tenen el deure de remetre a la comunitat autònoma**"

## <span id="page-3-2"></span> **2 OBJECTIU I ÀMBIT D'APLICACIÓ**

## <span id="page-3-1"></span> **3 TERMINOLOGIA I/O GLOSSARI**

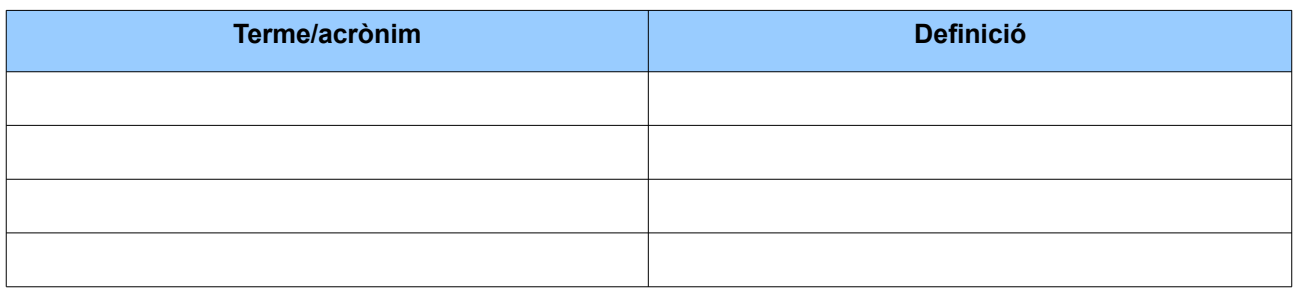

Taula 01-Glossari

## <span id="page-3-0"></span> **4 ROLS I RESPONSABILITATS**

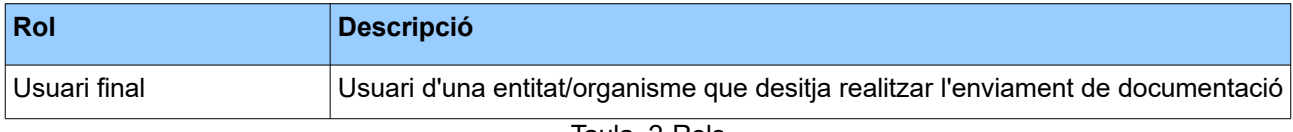

Taula\_2-Rols

Pàgina 4 de 27. 27

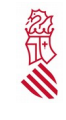

## <span id="page-4-1"></span> **5 INSTRUCCIONS O PASSOS**

### <span id="page-4-0"></span> **5.1 ACCÉS A l'APLICACIÓ**

Per a accedir al tràmit telemàtic denominat "*Coneixement i examen de tots els actes i acords que les entitats locals té el deure de remetre a la comunitat autònoma",* l'usuari haurà de localitzar el tràmit:

A)Des del Portal de la Direcció General d'Administració Local, al qual s'accedeix a través del portal web de gva.es, web de Presidència, administració local: http://www.presidencia.gva.es/va/web/administracion-local

Des d'aquesta pàgina es pot localitzar el tràmit, fent click en "Enviament d'actes i acords Entitats Locals", es podrà accer al tràmit punxant en l'enllaç TRÀMIT TELEMÀTIC.

B) Des del portal web gva.es. A través de la guia PROP (Consultes i tràmits online). L'enllaç és el següent:

http://www.gva.es/va/inicio/procedimientos?id\_proc=78

La pantalla que cal visualitzar és la següent:

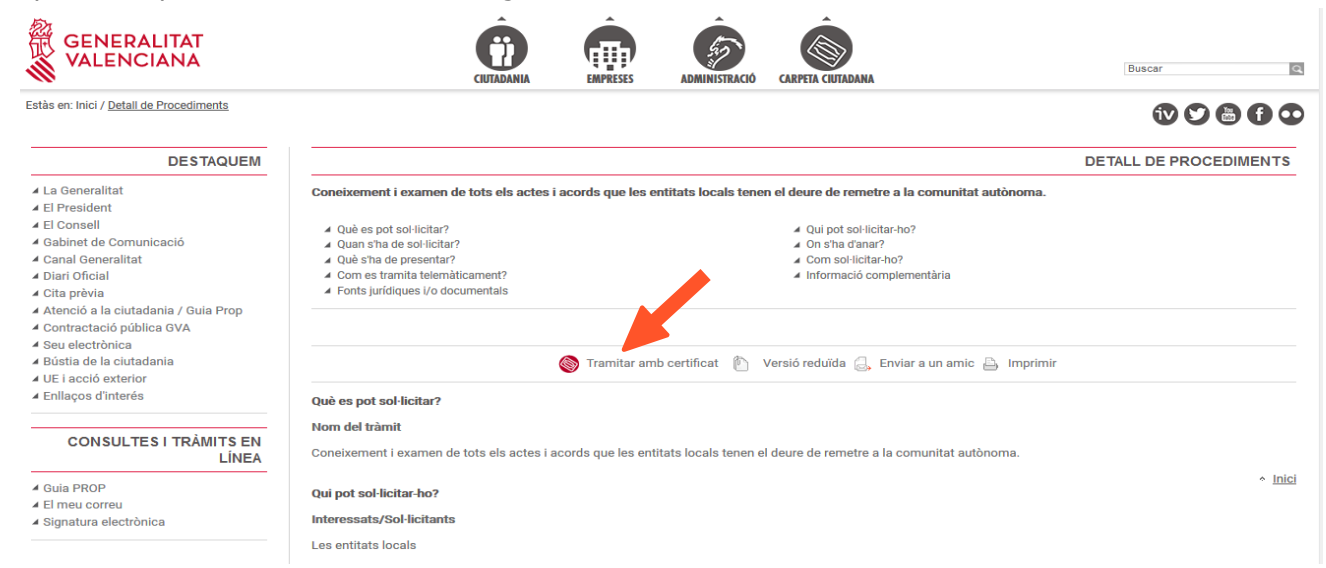

Pàgina 5 de 27. 27

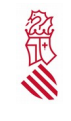

Versió:1.0 Data: 01/08/19

#### **Cal triar** l'opció de "Tramitar amb certificat"

**Nota:** Al tràmit electrònic es podrà accedir amb la signatura digital de persona jurídica (certificat d'entitat) expedit per l'ACCV; signatura digital de persona física (certificat d'empleat públic o certificat de ciutadà, expedits per l'ACCV) o el DNI-e.

Al tràmit electrònic podràn accedir les persones amb els següents càrrecs: Alcaldes, Secretaris o uns altres. En aquest últim cas es recomana a la corporació local que formalitze de forma interna (per al seu respectiu personal al seu servei i responsable dels enviaments) els corresponents permisos. No es necessita donar-se d'alta com a gestor autoritzat per la Direccion General d'Administració Local.

### <span id="page-5-0"></span> **5.2 APLICACIÓ. PANTALLA D'INICI**

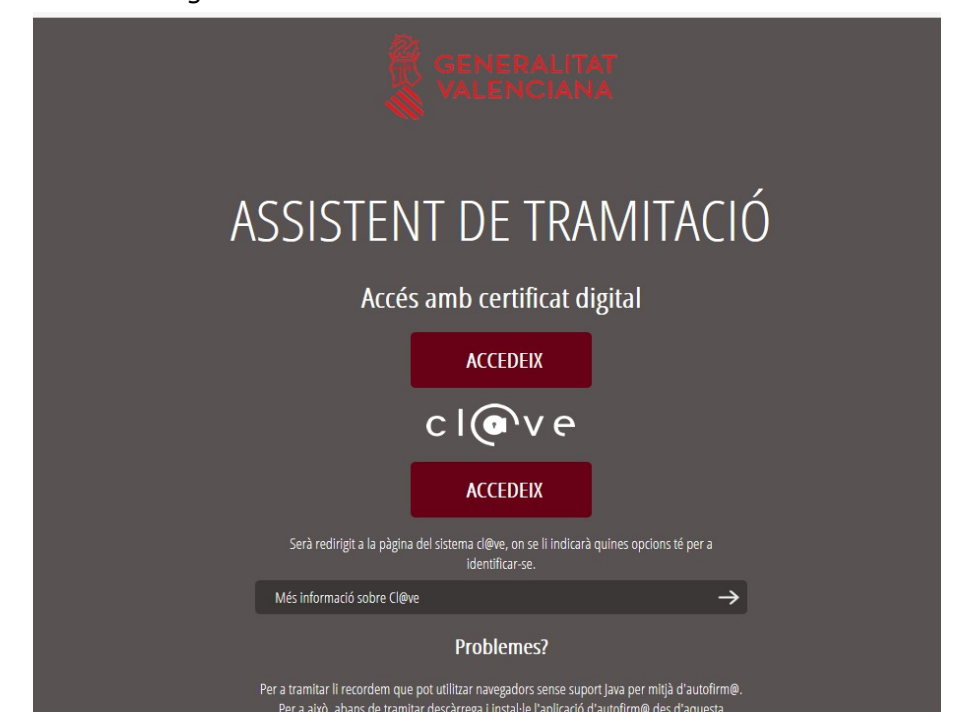

Apareixerà la finestra següent:

Pàgina 6 de 27. 27

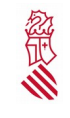

Versió:1.0 Data: 01/08/19

**Cal triar** a continuació una de les dues opcions, amb certificat digital o mitjançant cl@u. És necessari identificar-se mitjançant signatura electrònica, per tant l'usuari haurà d'estar en disposició d'un certificat reconegut i expedit per l'ACCV (certificat d'Entitat, certificat d'empleat públic o certificat de ciutadà). També el tràmit electrònic és compatible amb la identificació mitjançant DNI-e o les diferents opcions de cl@u.

Després de la verificació del certificat s'accedeix a l'entorn digital d'enviament d'actes i acords per les entitats locals. Si l'usuari disposa d'alguna tramitació pendent, el sistema la guarda per a un posterior enviament. Podrà accedir a qualsevol tramitació de la taula fent click sobre aquesta. També es disposa del botó "Nova tramitació":

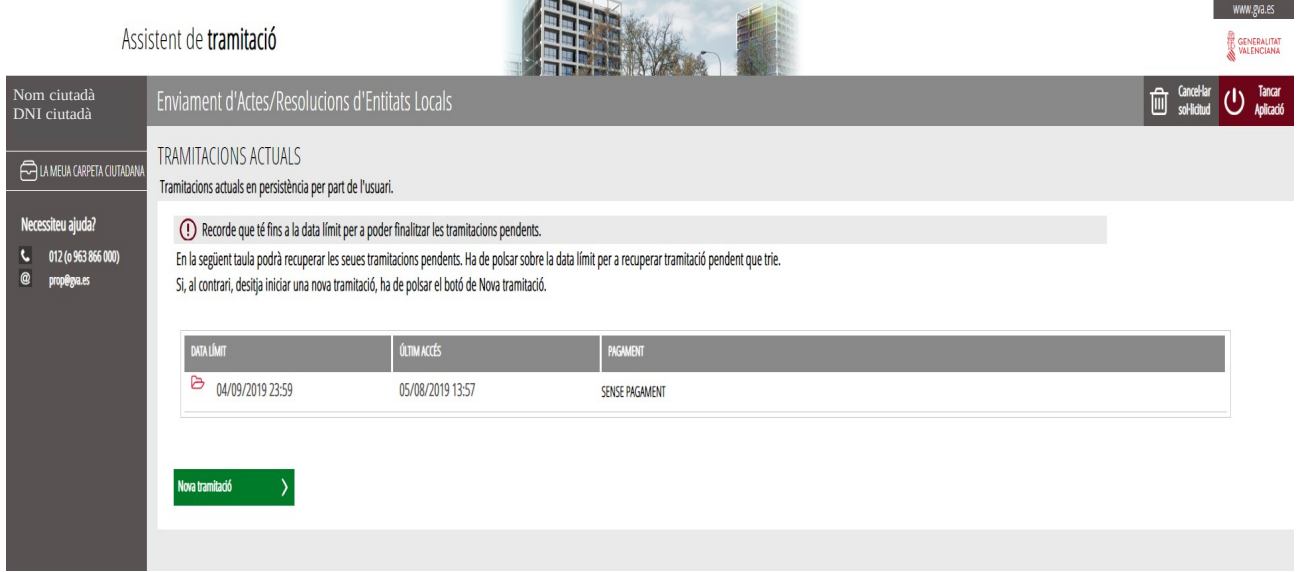

#### **Pantalla primera:**

En aquesta primera pantalla es visualitzen tots els passos a seguir de forma resumida (pas 1 al 5). El pas 1 (Ha de saber) és informatiu.

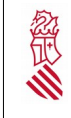

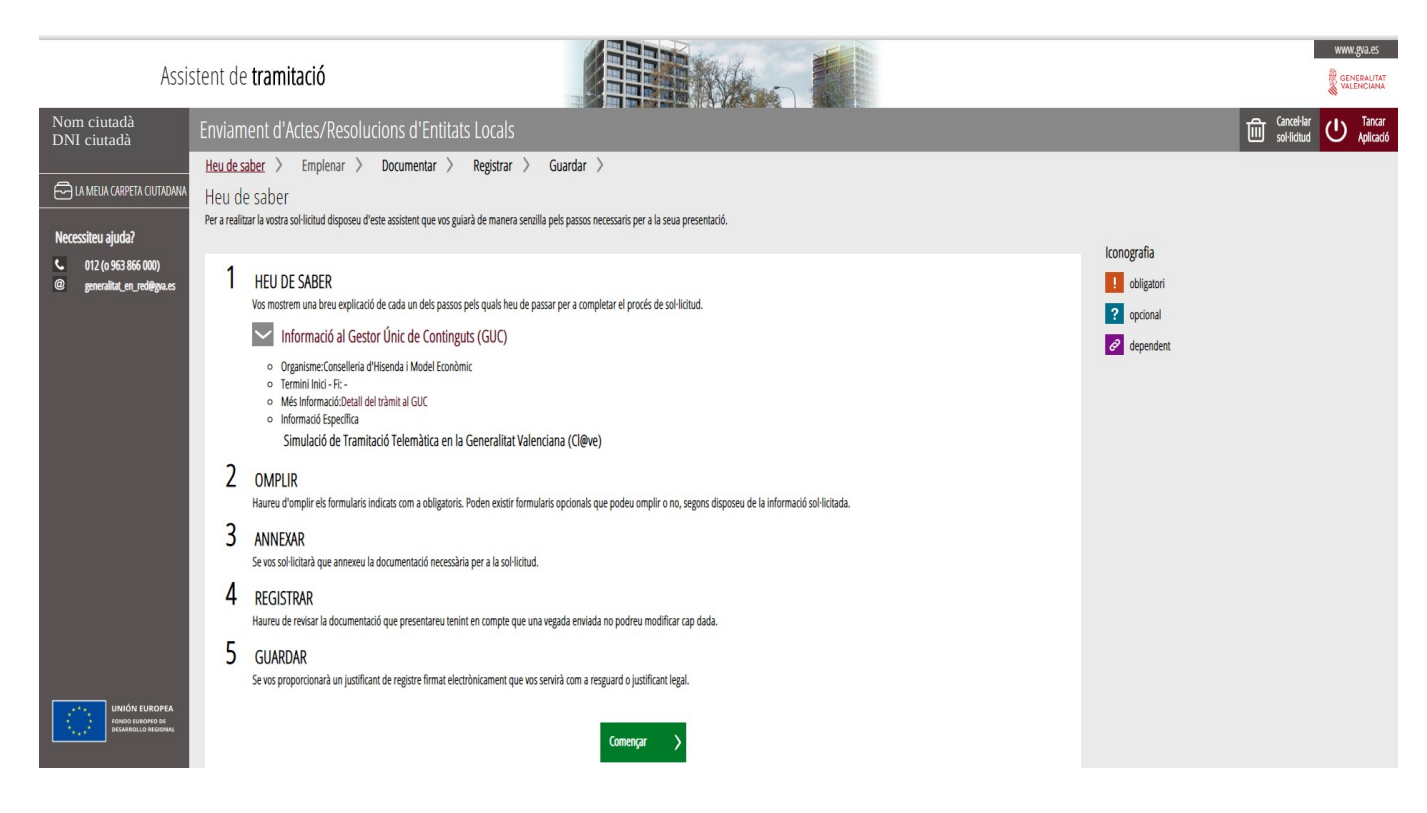

Per a iniciar el tràmit on-line, cal prémer el botó "Començar".

#### **Pantalla segona: Emplenar**

En el pas 2, caldrà emplenar **un formulari (sobre dades de l'entitat i documentació aportada)**.

Pàgina 8 de 27. 27

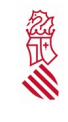

Aquest formulari és obligatori per a tramitar la sol·licitud telemàtica. Cal prémer en "**Formulari d'inici"***,* tal com es mostra en la imatge:

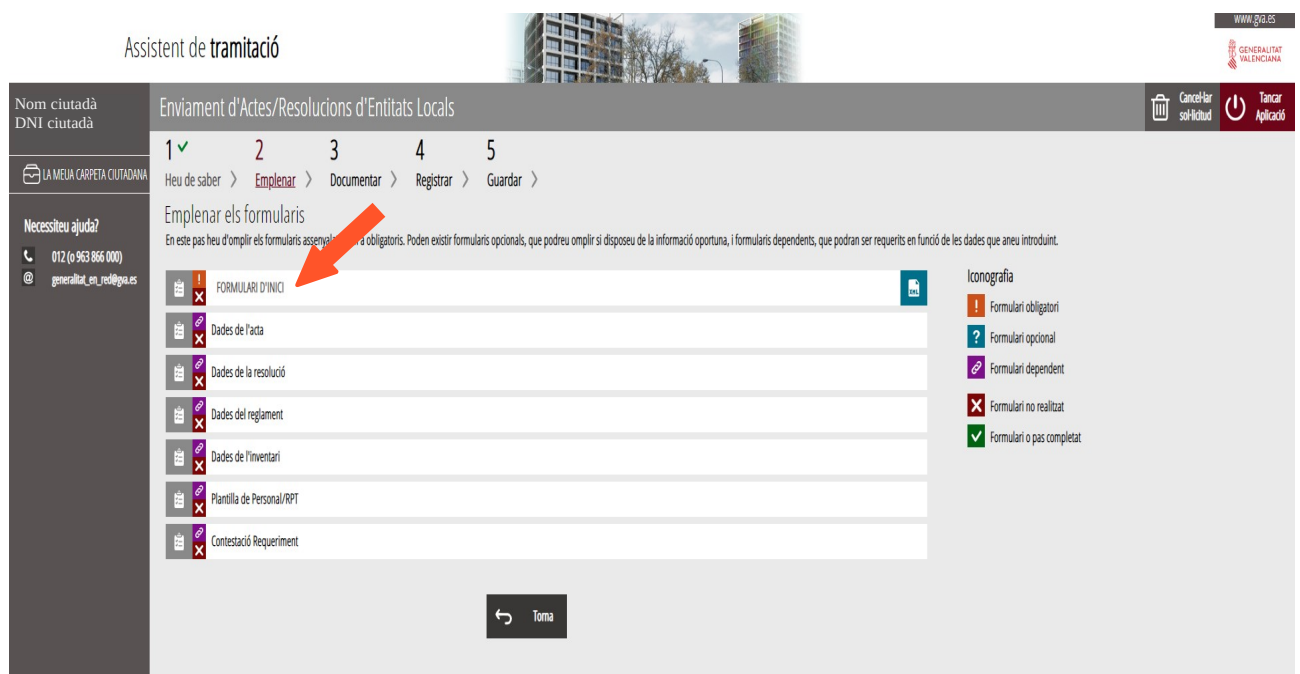

En punxar en "**Formulari d'inici**", s'obrirà el document que apareix en la següent pantalla per a emplenar i completar.

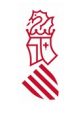

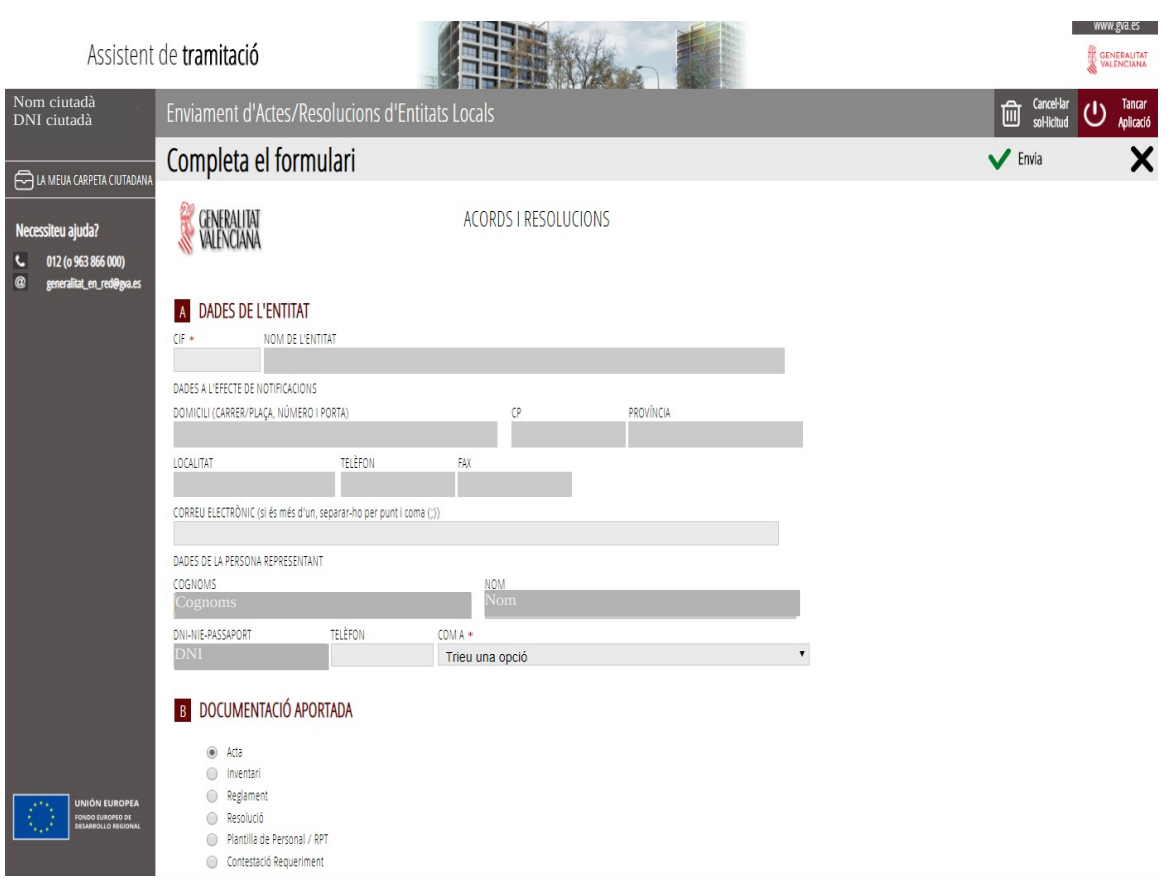

És necessari identificar en DADES DE L'ENTITAT el nom de l'entitat local que efectua l'enviament. En introduir el CIF correcte (número i la lletra en majúscula, sense posar espais ni guions), s'emplenen de forma automàtica la resta de dades (domicili, província, localitat …). El CIF, és un camp obligatori. En el camp de correu electrònic, si es necessita indicar-ne més d'un, cal escriure'ls separant-los per punt i coma(;).

En DADES DE LA PERSONA REPRESENTANT apareixen les dades de la persona que efectua l'enviament (identificada mitjançant la seua signatura digital) per la qual cosa tan sols haurem de fer constar, en l'apartat COM A (s'obri un desplegable) si actuem en qualitat d'Alcalde/essa, Secretari/ària o uns altres. Aquest camp és obligatori.

Pàgina 10 de 27. 27

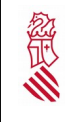

Versió:1.0 Data: 01/08/19

En l'apartat DOCUMENTACIÓ APORTADA hem de seleccionar el tipus de document que adjuntarem (Acta, Inventari, Reglament, Resolució, Plantilla de personal/RPT o Contestació Requeriment).

Una vegada completat el formulari, hem de prémer "Envia", en la part superior dreta.

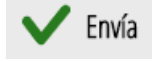

#### En la següent pantalla trobarem la confirmació d'haver realitzat correctament el pas anterior.

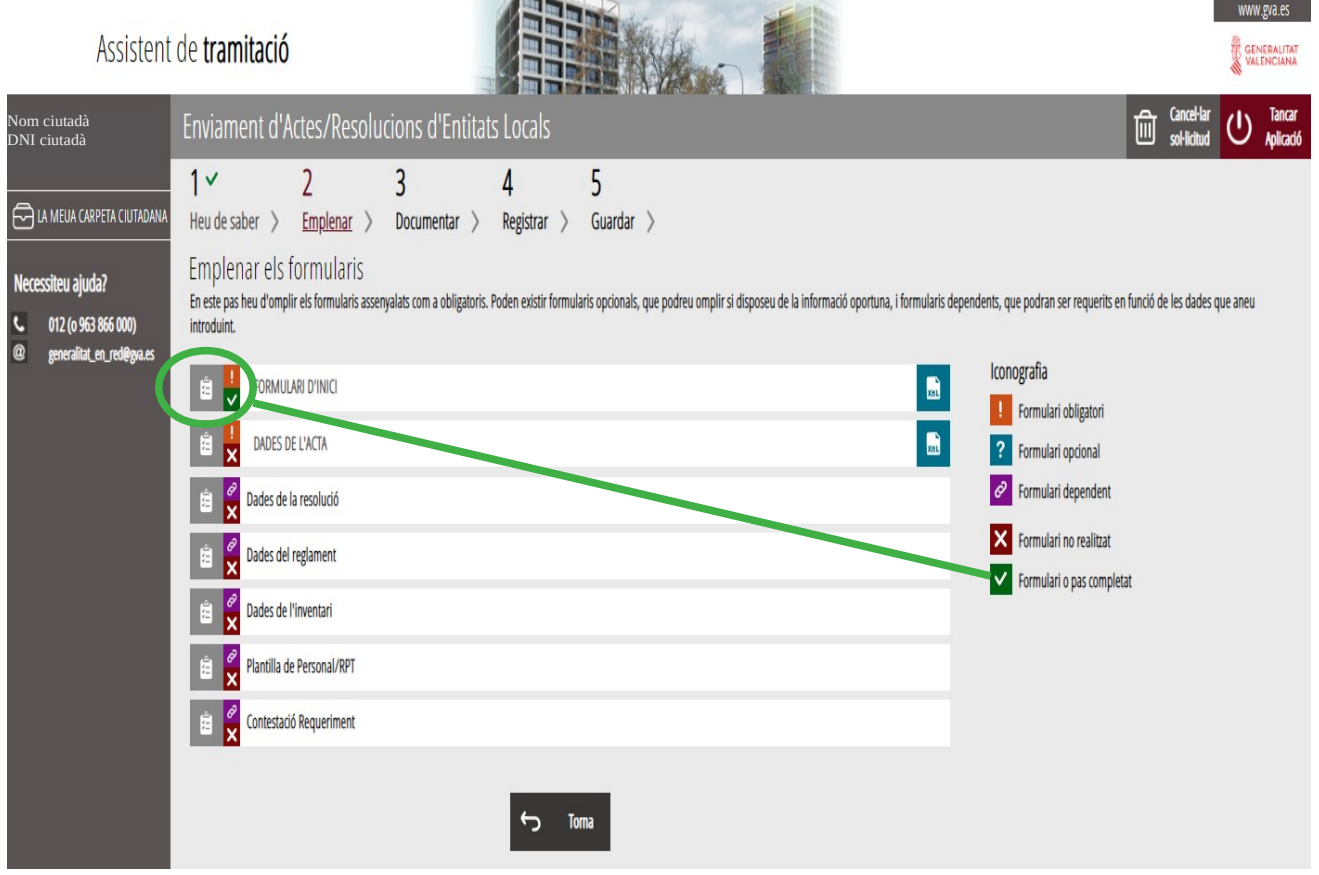

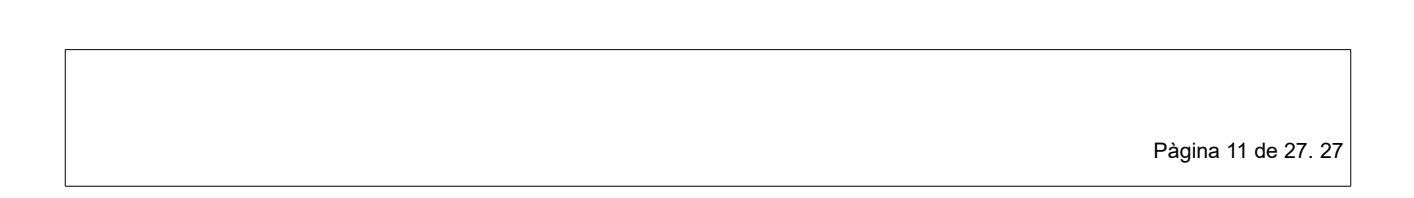

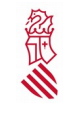

Versió:1.0 Data: 01/08/19

**Dins del pas 2, cal completar un altre formulari**, en funció de l'elecció marcada en el formulari inicial (acta, inventari, resolució, reglament, plantilla de personal/RPT o contestació requeriment). Les possibles opcions d'enviament són: DADES DE L'ACTA, DADES DE LA RESOLUCIÓ, DADES DEL REGLAMENT, DADES DE L'INVENTARI, PLANTILLA DE PERSONAL/RPT I CONTESTACIÓ REQUERIMENT.

Per exemple, punxarem en *"DADES DE L'ACTA"* si en el formulari inicial es va triar aquest tipus de documentació. Nota: El camp observacions és per a aclariments (**no copiar** ací l'acta, acord o resolució que s'envia, ja que en el pas 3 es podrà adjuntar el document propi).

Els formularis a emplenar (en funció del document que es desitja adjuntar) són:

#### **Actes**

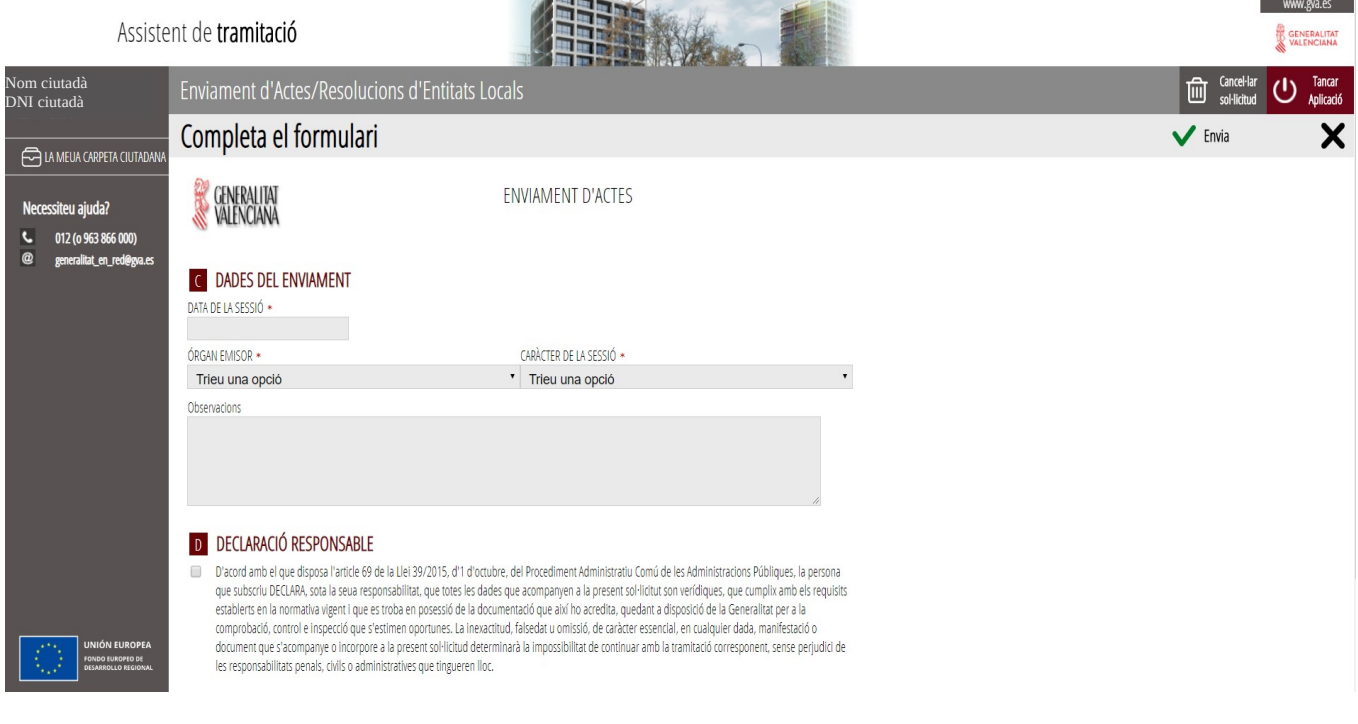

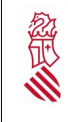

Versió:1.0 Data: 01/08/19

#### **Inventari**

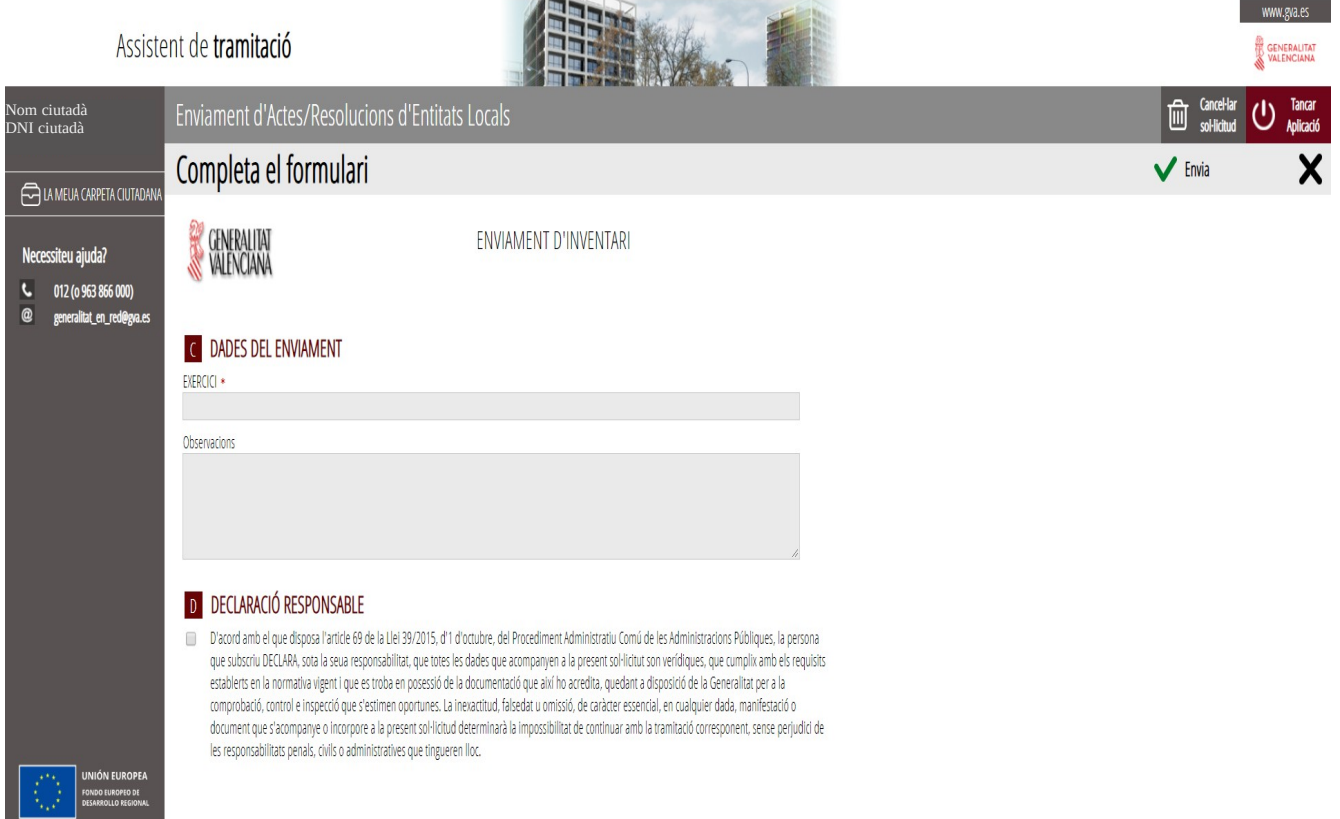

Pàgina 13 de 27. 27

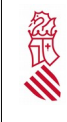

### **Reglament**

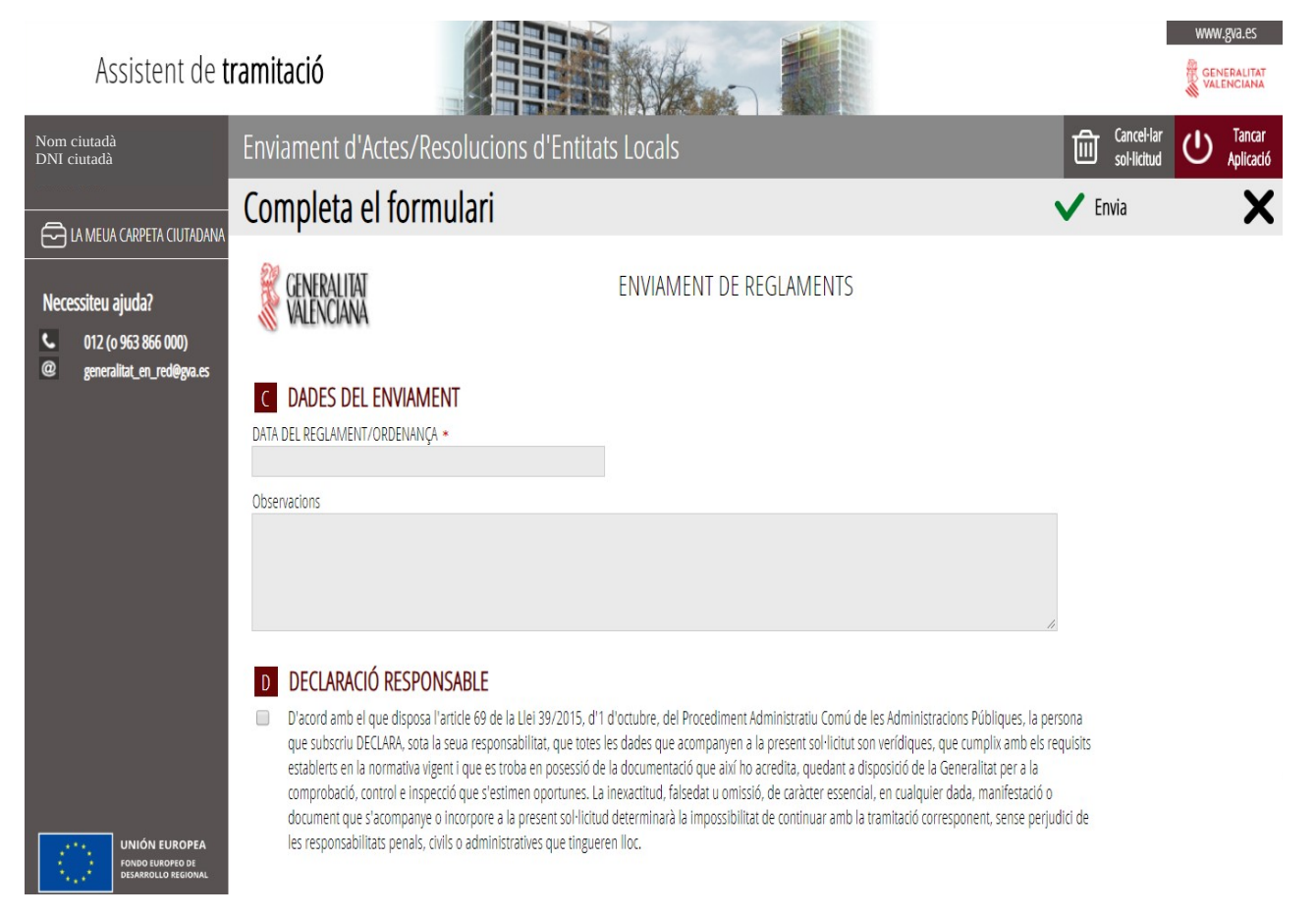

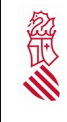

Versió:1.0 Data: 01/08/19

#### **Resolucions**

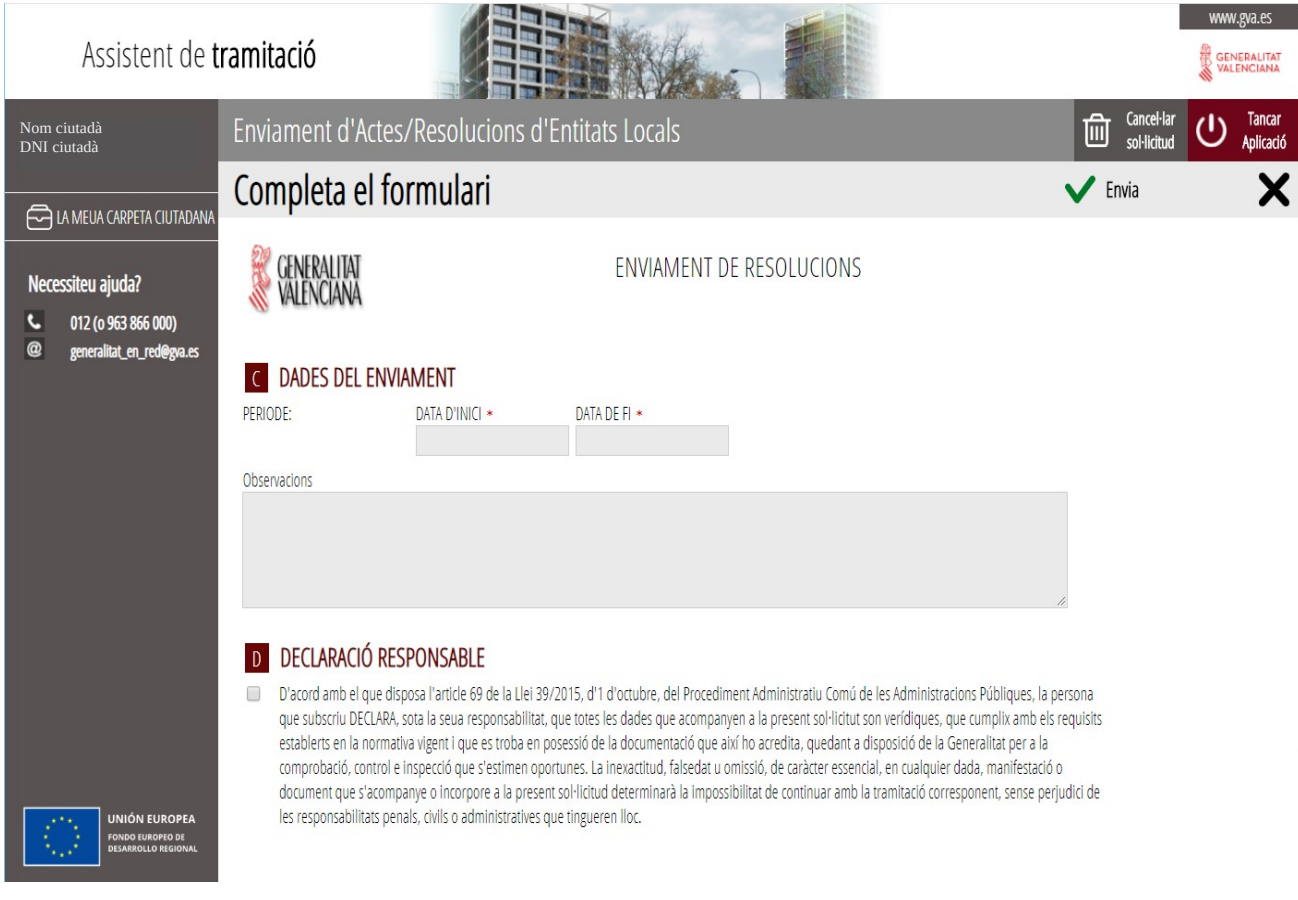

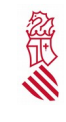

#### **Plantilla de personal/RPT**

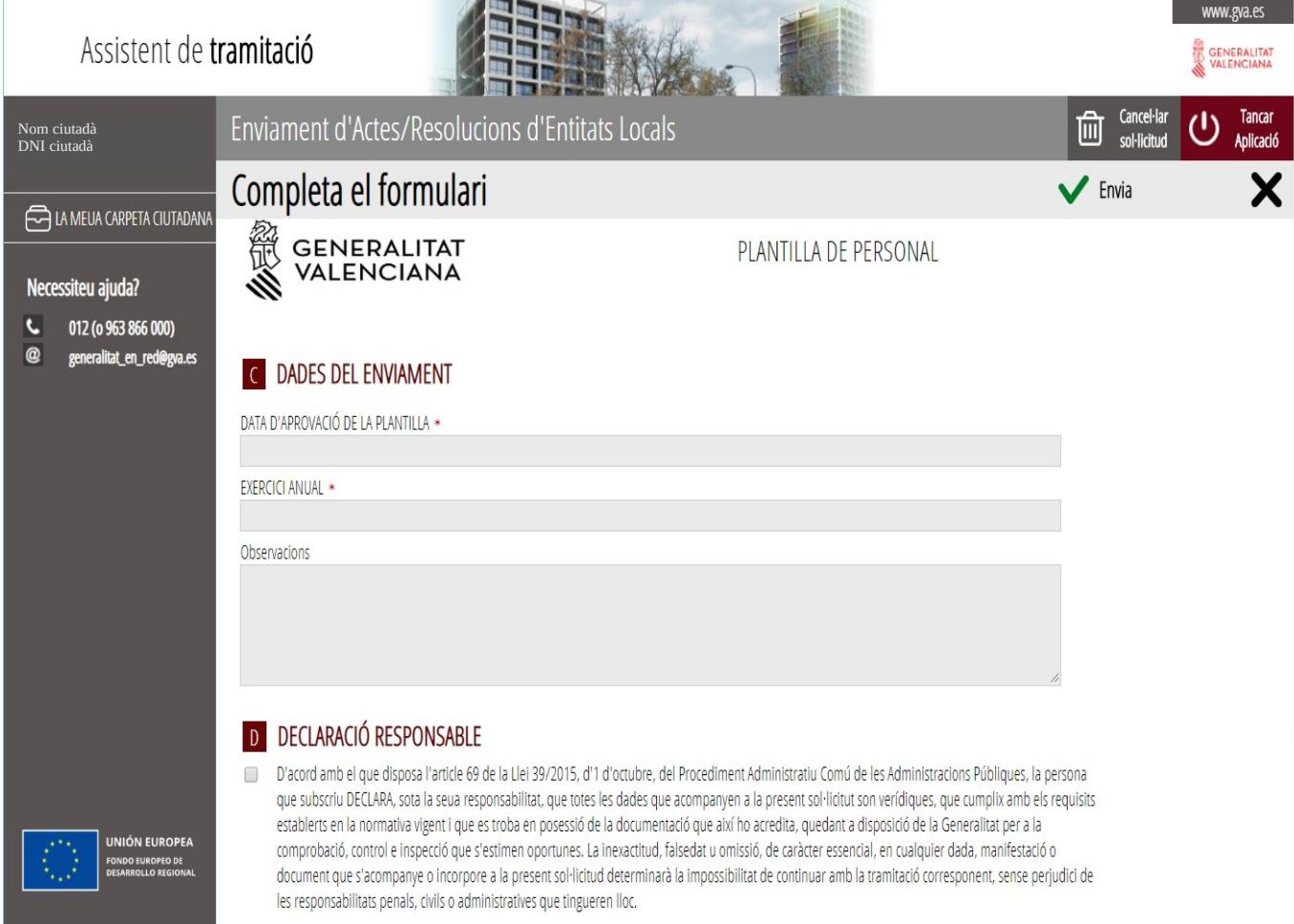

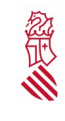

#### **Contestació requeriment**

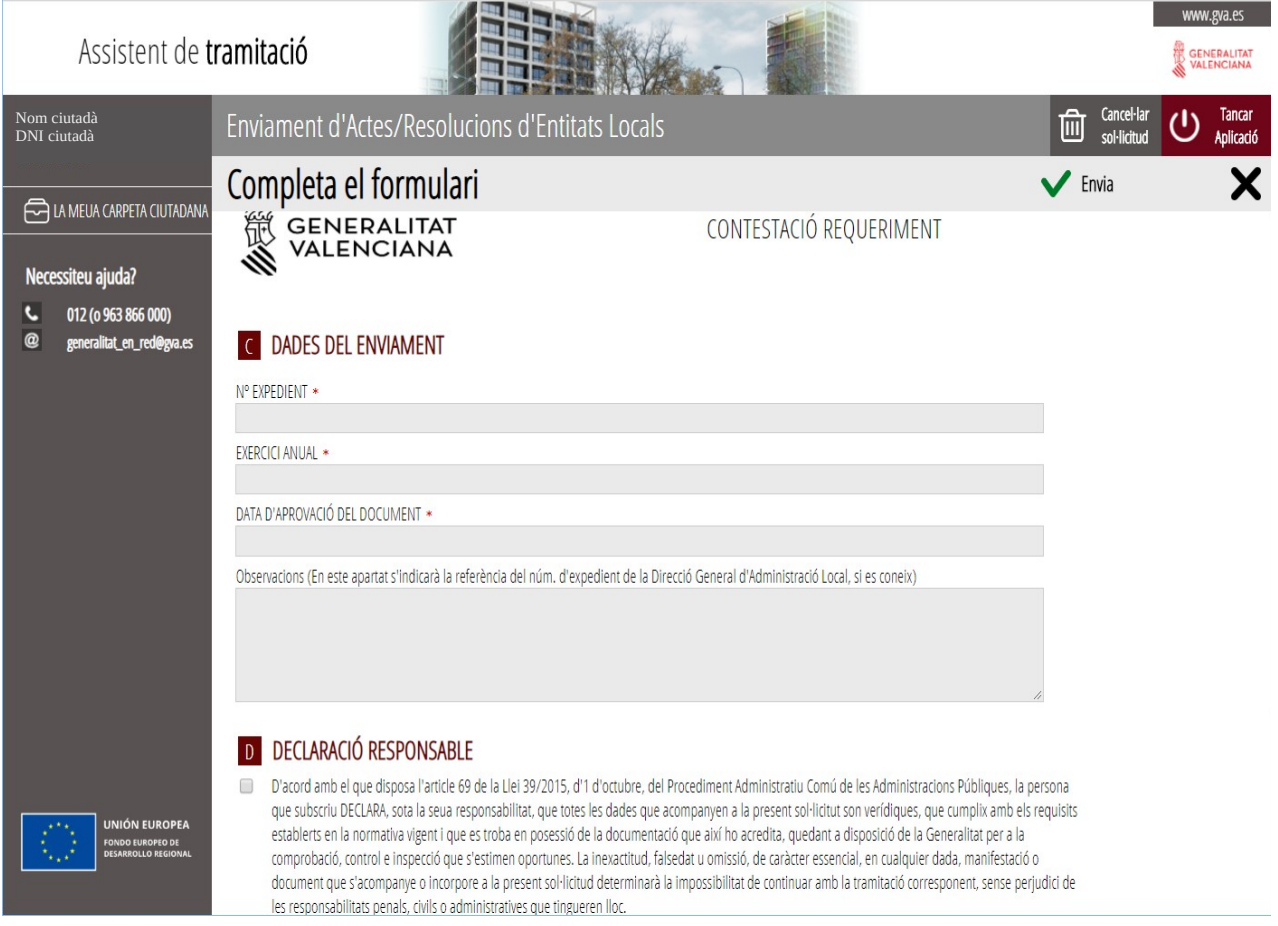

En el formulari seleccionat, després de completar les dades, es marca la casella de "DECLARACIÓ RESPONSABLE", i es prem a "Envia":

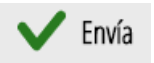

Pàgina 17 de 27. 27

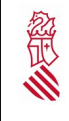

Versió:1.0 Data: 01/08/19

Completat el pas, ens apareixerà la confirmació d'aquest. Comprovarem que efectivament s'ha realitzat, i premem en el botó "Continuar", situat en la part inferior de la pantalla. Es mostra un exemple:

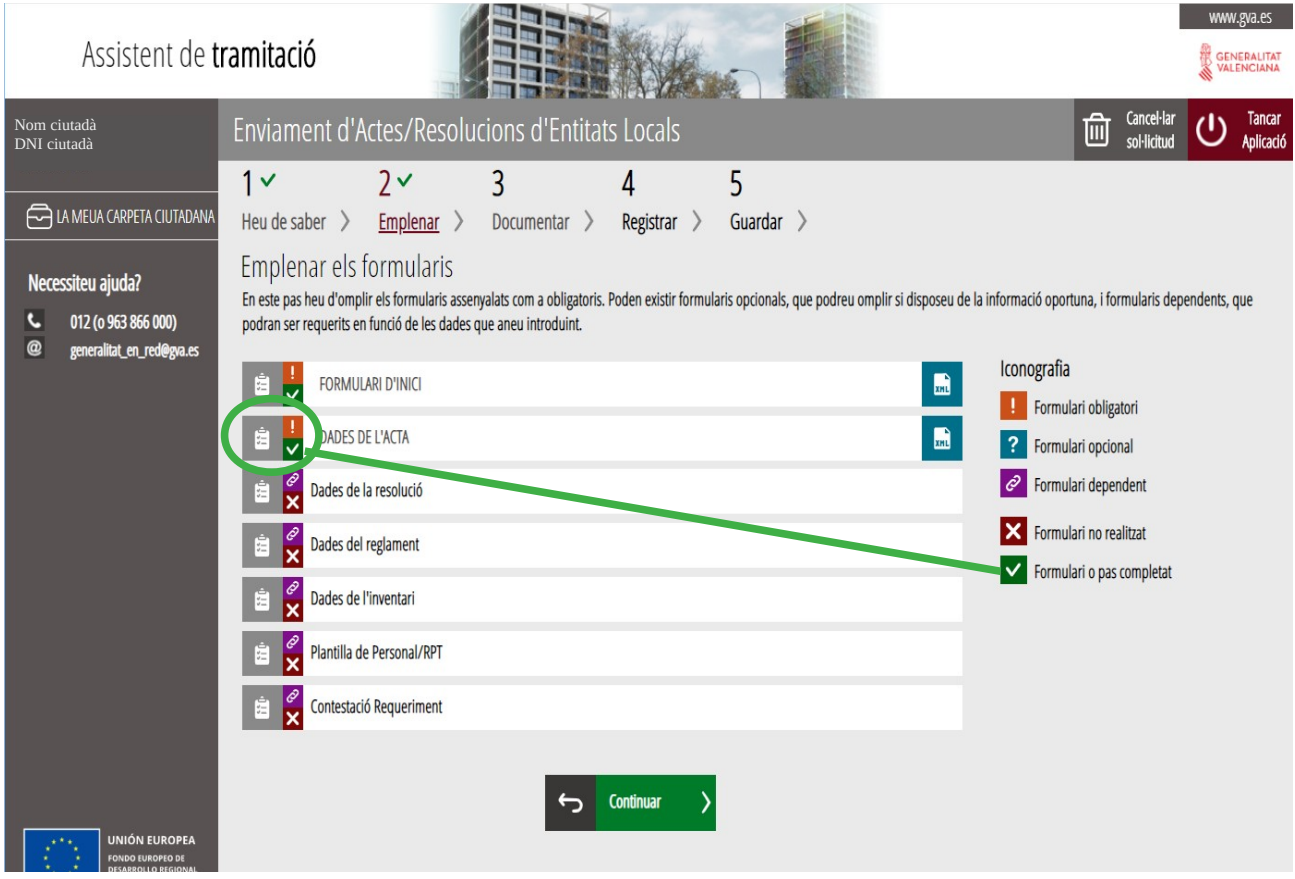

#### **Pantalla tercera: Documentar**

El pas següent serà el 3 Documentar la tramitació, en el qual cal annexar el document objecte de l'enviament telemàtic (acta, resolució, inventari, reglament, plantilla de personal/RPT o contestació requeriment). Premerem en el text "Document Adjunt" per a completar la sol·licitud.

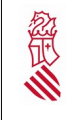

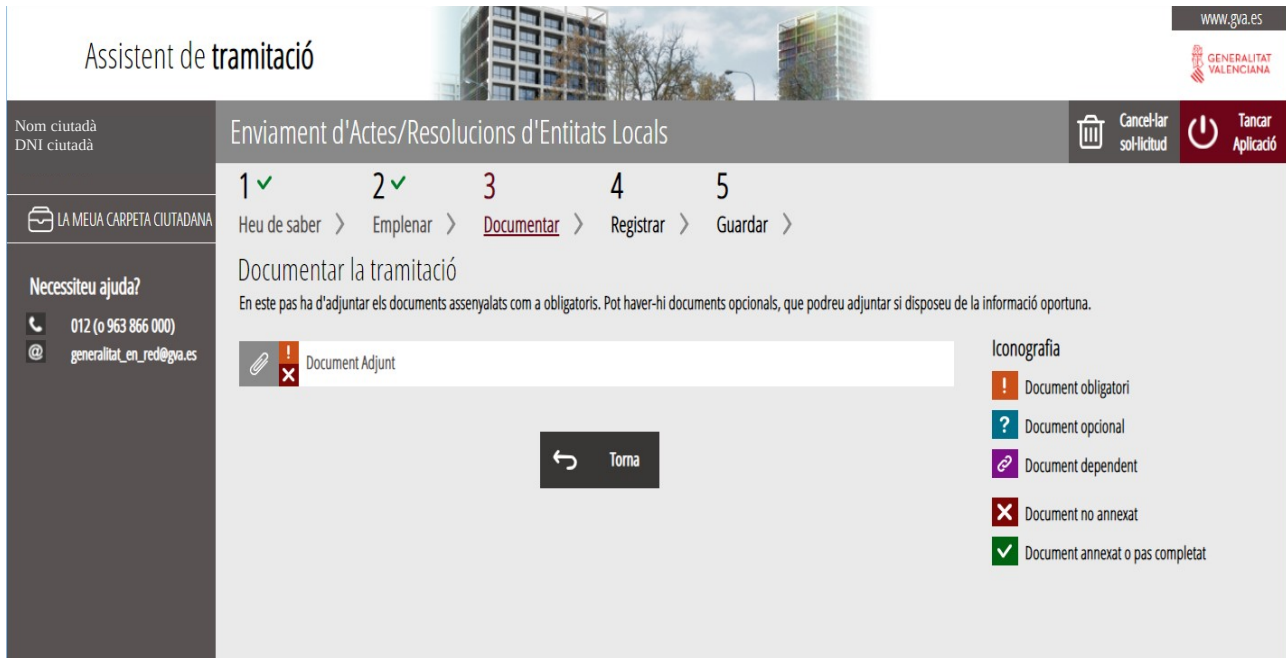

### Després de fer click en "Document Adjunt" es mostra una nova pantalla:

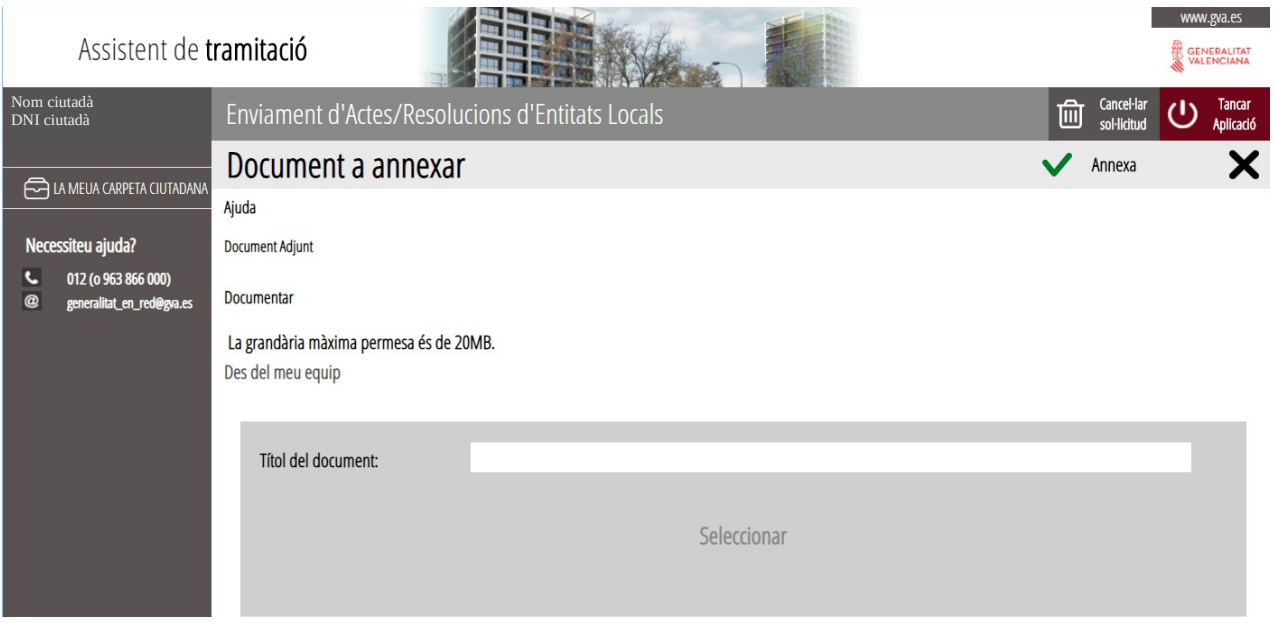

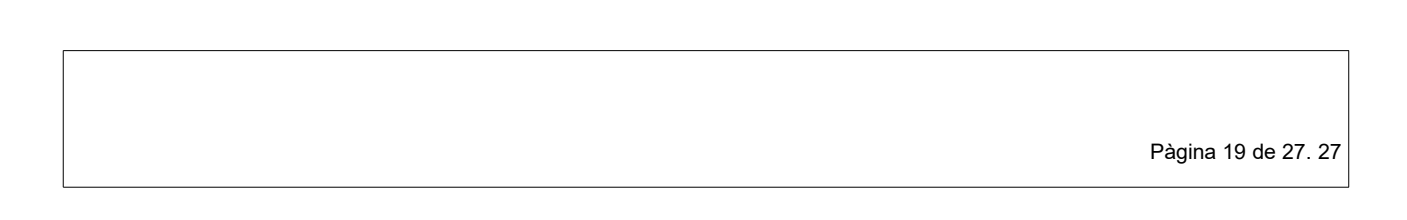

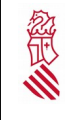

Versió:1.0 Data: 01/08/19

Per a annexar el document adjunt, cal fer click en el text "Seleccionar" i localitzar el document en el nostre equip o PC ("des del meu equip"). Una vegada seleccionat el document a adjuntar, punxarem el botó "Annexa", que es troba en la part superior dreta de la pantalla.

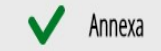

#### **Important:**

La grandària màxima del fitxer (document) a annexar és **de 20 MB**, i preferiblement, el fitxer haurà d'estar en format PDF.

S'han d'evitar noms de documents molt llargs, així com els espais (Ex.: "Acta ple gener 2010"). També és important evitar les lletres estranyes, símbols i cometes.

Si pot ser, el document haurà d'anar signat digitalment amb un certificat emés per l'ACCV o compatible amb aquests, com pot ser el DNI electrònic.

Una vegada annexat el document, comprovem que efectivament l'hem adjuntat.

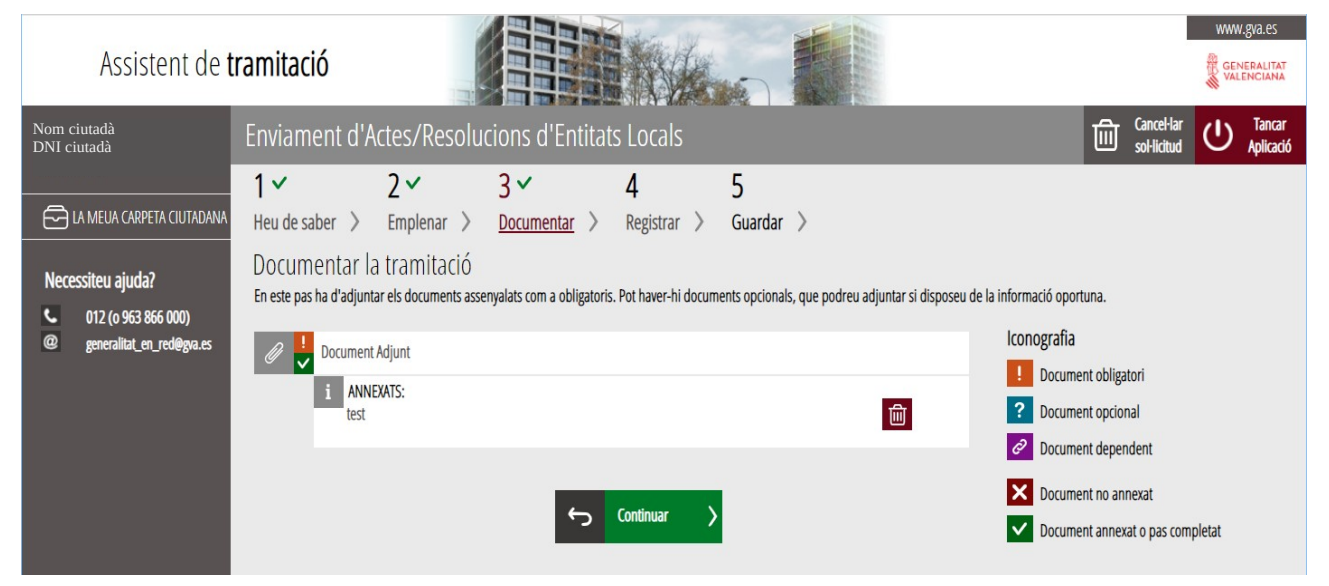

Si ho volem, es pot consultar el document punxant sobre ell per a obrir-lo. Comprovarem que no hem adjuntat un fitxer buit (sense contingut) o un altre (una imatge, etc.).

Pàgina 20 de 27. 27

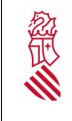

Així mateix també es pot annexar més d'un document, fent click una altra vegada sobre el text "Document adjunt".

Una vegada annexada tota la documentació, el següent pas és prémer el botó "Continuar":

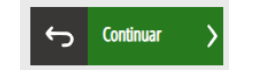

#### **Pantalla Quarta. Registrar.**

Comprovarem, en aquesta pantalla, que tots els passos realitzats fins al moment s'han completat correctament i premerem el botó "Registra":

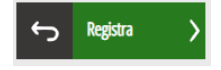

**\*** Recorde que una vegada registrada, no es podrà modificar la sol·licitud.

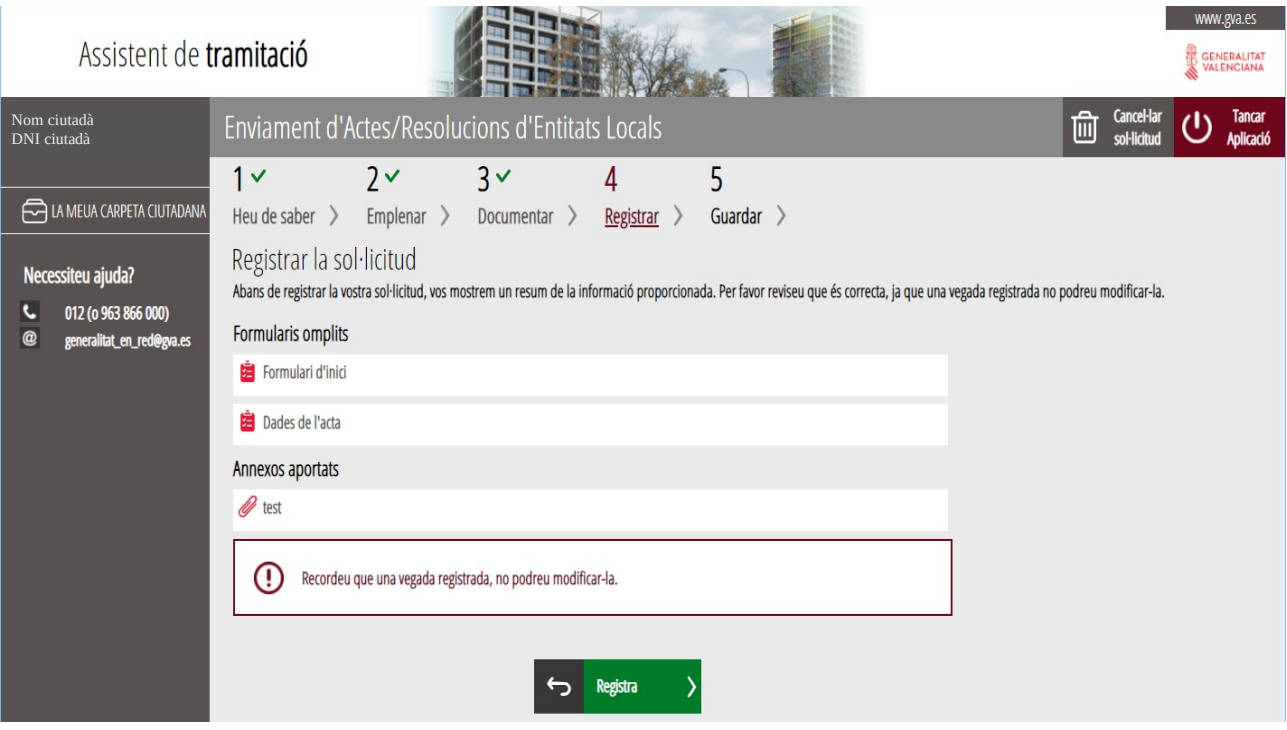

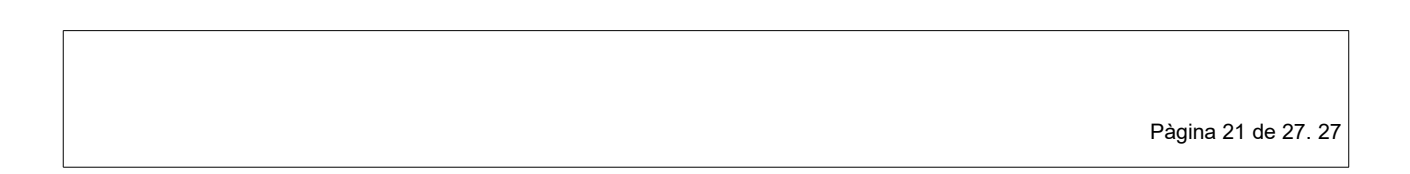

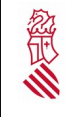

Versió:1.0 Data: 01/08/19

Després de prémer el botó "Registra", apareixerà una pantalla confirmant la sol·licitud de registre, i haurem de prémer a "Acceptar". En prémer en aquest botó, es realitzarà l'enviament. Pot portar cert temps, depenent de la grandària dels fitxers annexats. Si es realitza amb èxit, apareixerà la següent pantalla (i premerem a "Acceptar"):

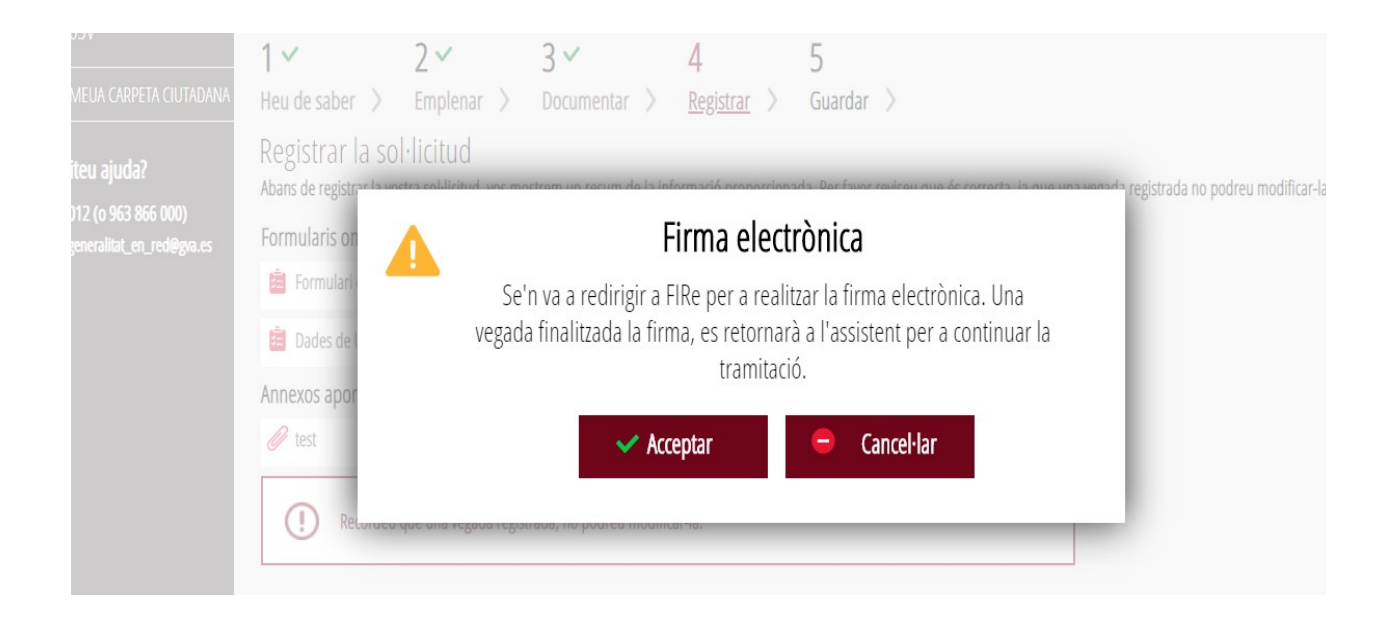

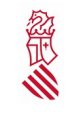

Versió:1.0 Data: 01/08/19

#### **Pantalla Cinquena. Guardar**

En aquesta pantalla comprovem que efectivament la sol·licitud ha sigut registrada correctament.

A continuació podrem "Guardar o Imprimir" el justificant d'haver realitzat el tràmit telemàtic.

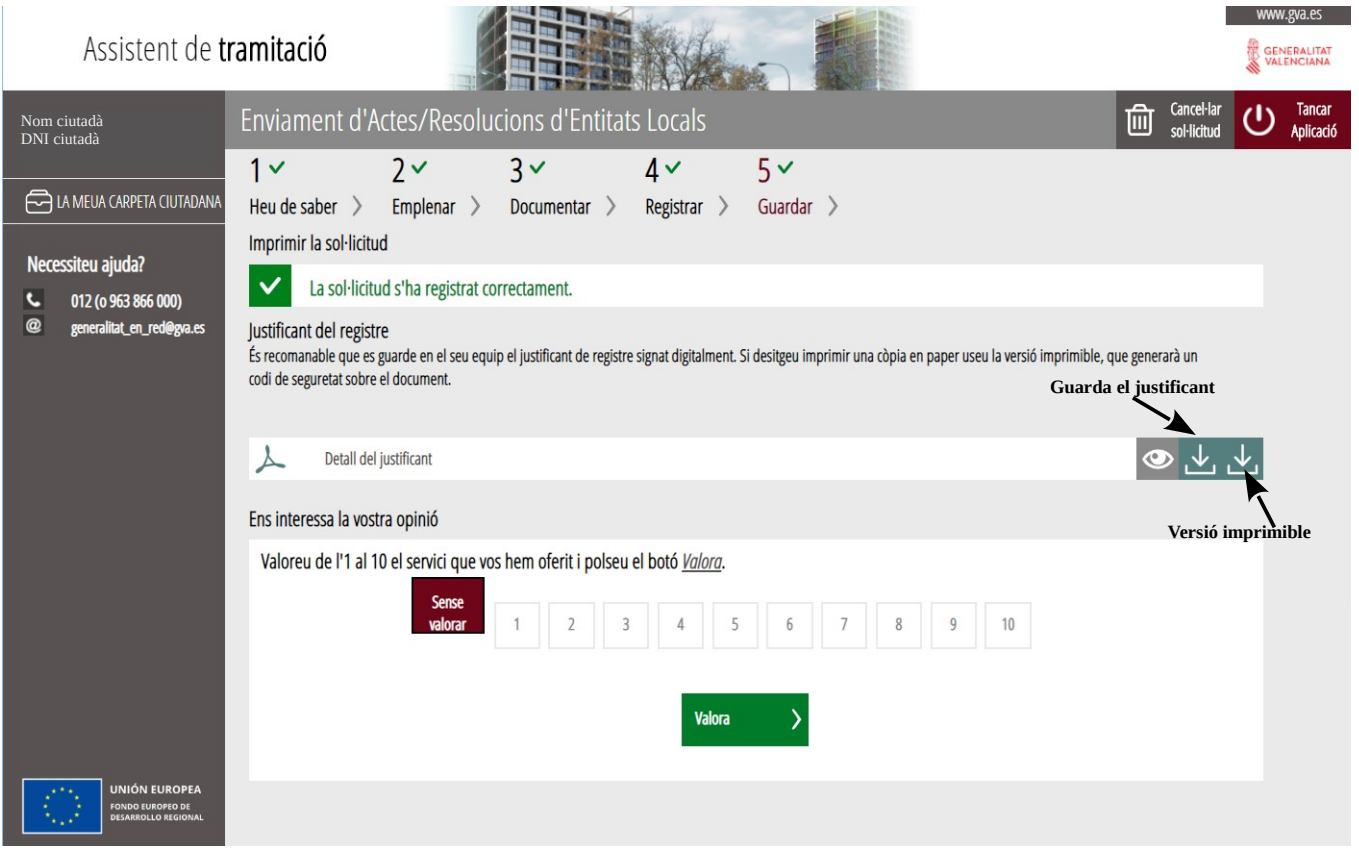

Prement en "Detall del justificant" ens apareixerà un resum del tràmit realitzat, amb els formularis i les dades emplenades.

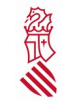

Versió:1.0 Data: 01/08/19

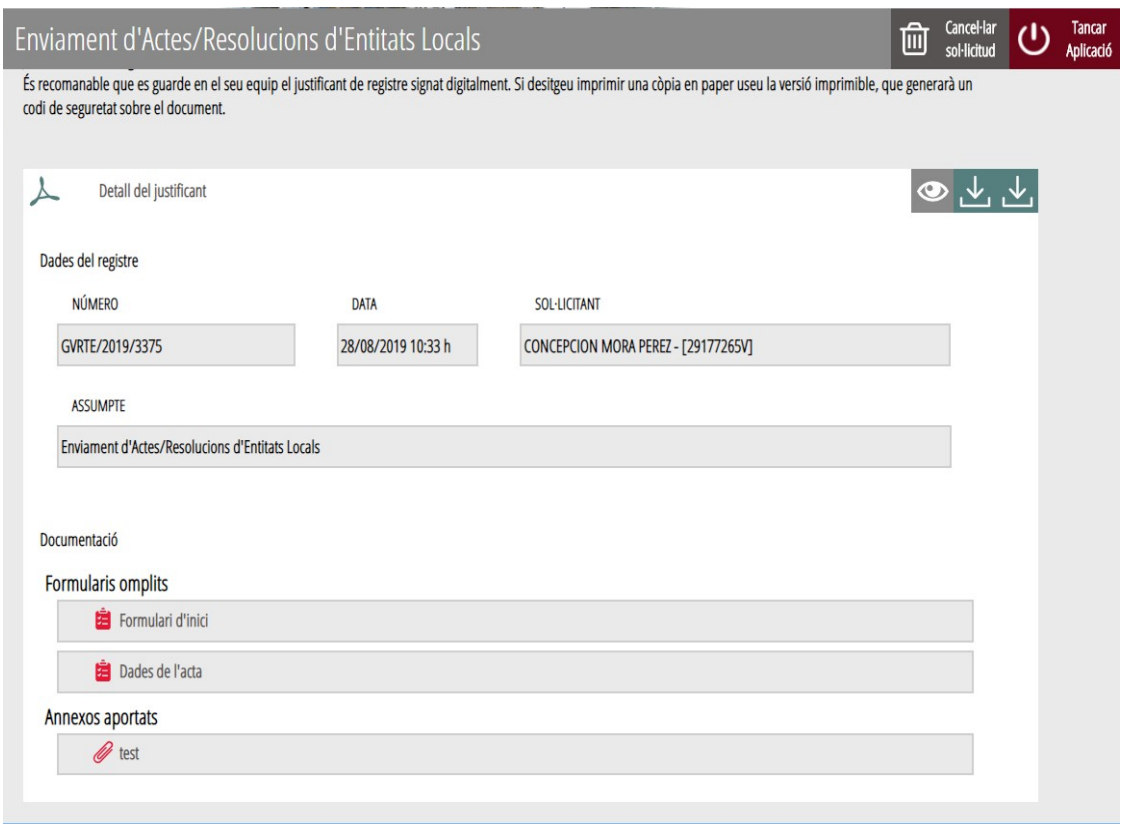

Prement sobre cadascun dels formularis, podem accedir a una còpia d'ells en format PDF.

## <span id="page-23-0"></span> **5.3 CONSULTA TRAMITACIÓ TELEMÀTICA (OPCIONAL):**

Podem consultar en **LA MEUA ÀREA PERSONAL** (en l'apartat "Com va això meu"), totes les sol·licituds que hem realitzat (sol·licituds entregades) i també les sol·licituds en creació.

Hi ha dues maneres d'accedir a "La meua àrea personal", una des de la pàgina [www.gva.es](http://www.gva.es/) i una altra des de l'aplicació del mateix tràmit telemàtic que hem realitzat.

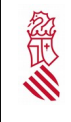

Versió:1.0 Data: 01/08/19

#### 1) A través de www.gva.es:

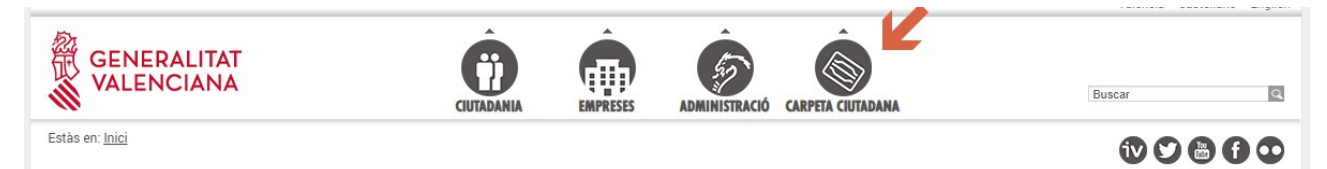

La següent finestra permet triar la manera d'accedir.

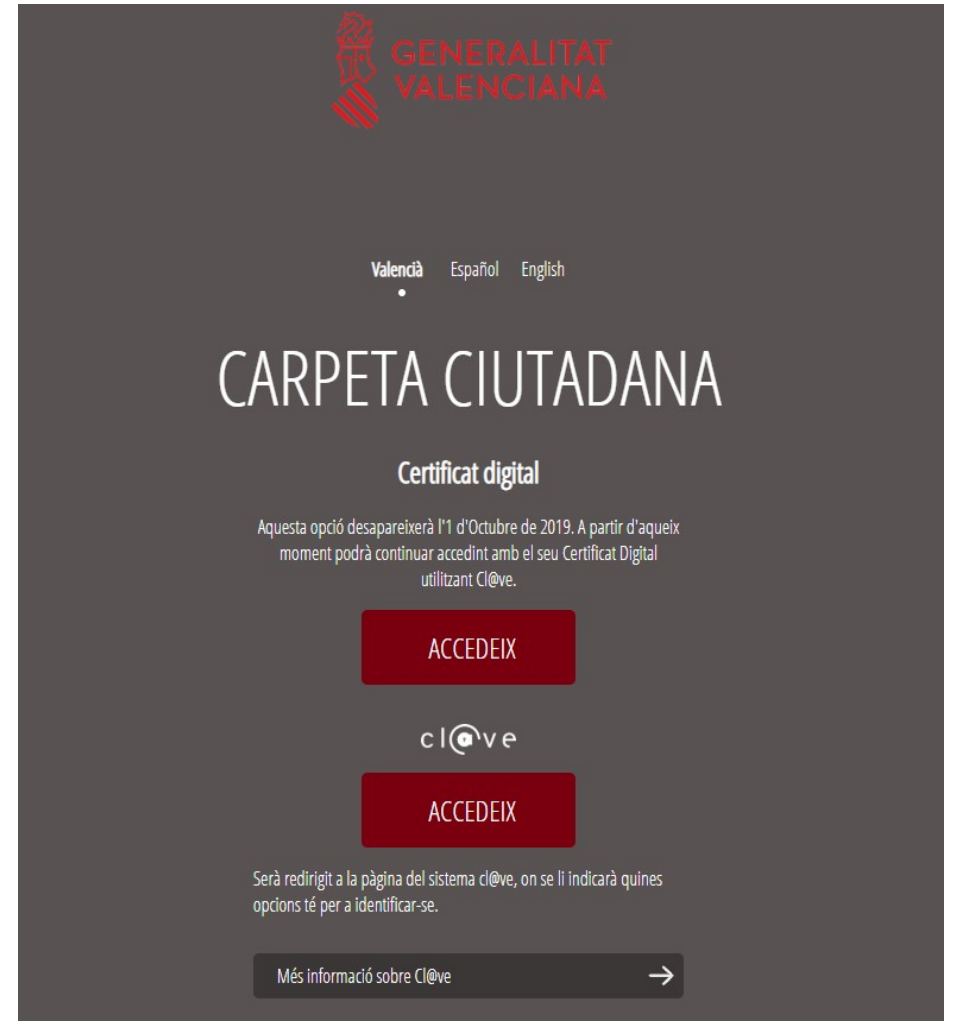

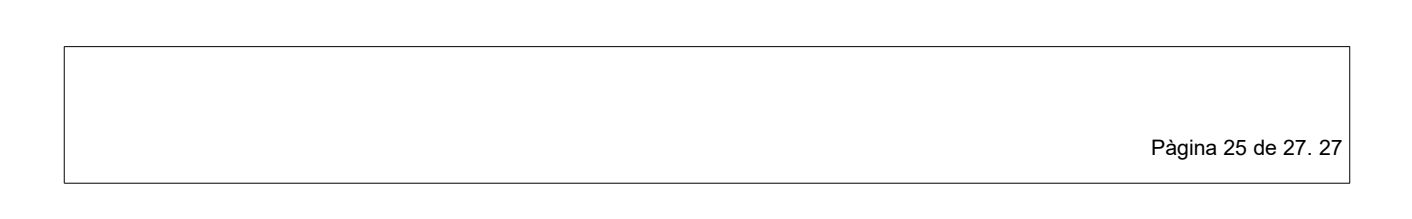

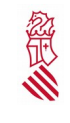

### 2) A través del tràmit telemàtic d'ENVIAMENT D'ACTES I ACORDS:

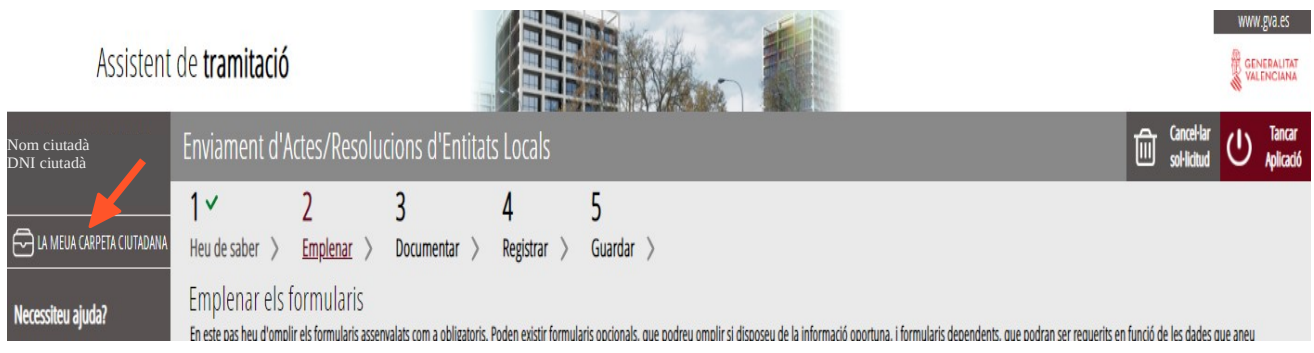

Una vegada dins de l'àrea personal veurem les sol·licituds lliurades (i registrades) i les que ens han quedat pendents (sol·licituds en creació), a les quals podem accedir des d'aquesta pantalla, continuar amb la seua tramitació i completar el registre.

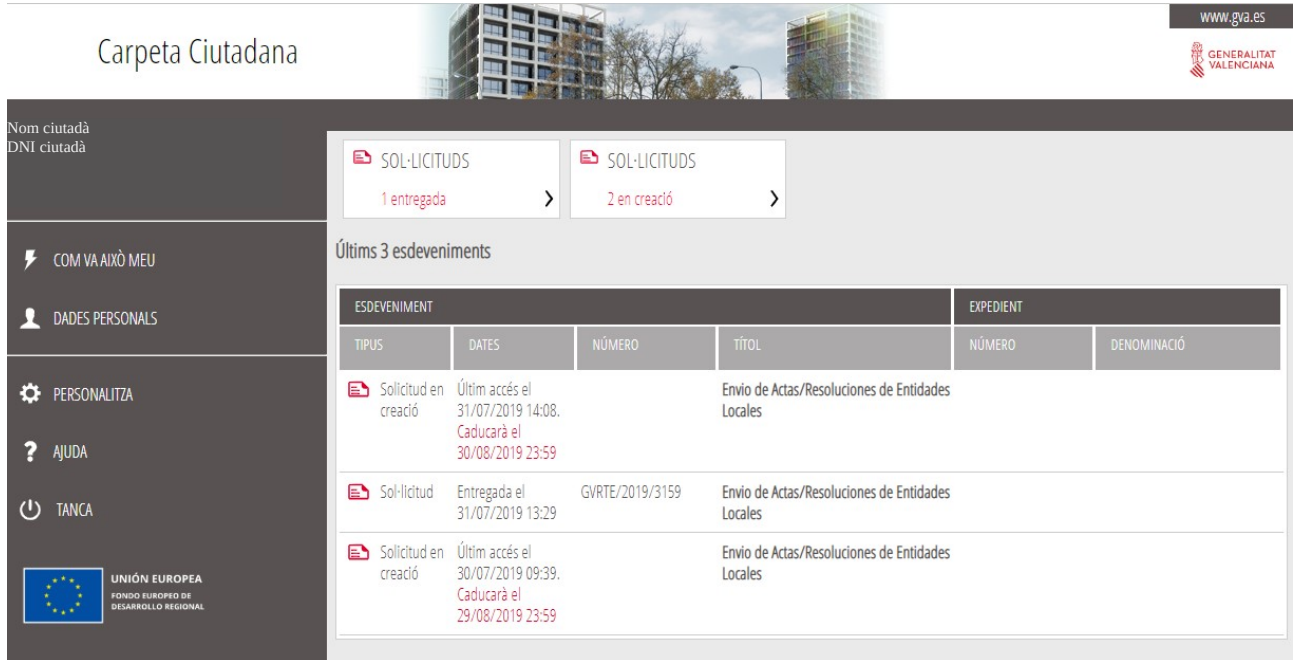

Es recorda que disposem de 30 dies per a completar aquells tràmits que estiguen pendents d'enviament (sol·licituds en creació). Si ha passat aquest termini i no hem acabat la tramitació, aquestes sol·licituds desapareixeran de la pantalla.

Pàgina 26 de 27. 27

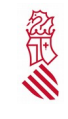

Versió:1.0 Data: 01/08/19

### <span id="page-26-1"></span> **5.4 ACTUACIONS DE LA DIRECCIÓ GENERAL D'ADMINISTRACIÓ LOCAL**

Una vegada emplenats els documents i registrats, tindran entrada en el centre gestor competent, el qual avaluarà els actes i acords remesos i durà a terme les actuacions que conformement amb la legalitat crega convenients.

## <span id="page-26-0"></span> **5.5 RESOLUCIÓ D'INCIDÈNCIES**

Telèfon: 012

Correu electrònic: [generalitat\\_en\\_red@gva.es](mailto:generalitat_en_red@gva.es)

Pàgina 27 de 27. 27